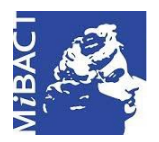

**Versione 1.0** (cc) BY-SA MIBACT – ICCD 2020 Licenza *Creative Commons* Attribuzione - Condividi allo stesso modo 4.0 Internazionale. http://creativecommons.org/licenses/by-sa/4.0/

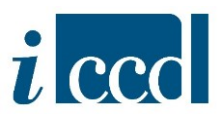

## **SIGECweb**

## **Manuali utente per l'utilizzo delle funzioni dell'area di catalogazione**

**Versione 1.0 – 05\_2020 Referente piattaforma SIGECweb:** Antonella Negri (ICCD). **Coordinamento**: Francesca Spagnuolo, Simona Lunatici. **Gruppo di lavoro**: Simona Lunatici, Rutigliano, Clara Seghesio, Francesca Spagnuolo, Giulia Vincenzi.

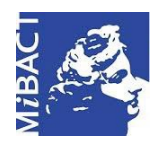

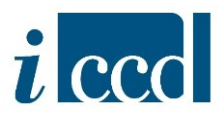

## **COME ALLEGARE LA DOCUMENTAZIONE FOTOGRAFICA AD UNA SCHEDA DI CATALOGO**

Il paragrafo **DO – FONTI E DOCUMENTI DI RIFERIMENTO**, all'interno della scheda di catalogo, consente di gestire la documentazione multimediale allegata alla scheda stessa.

Nello specifico, il campo strutturato **FTA – DOCUMENTAZIONE FOTOGRAFICA** si riferisce alla documentazione fotografica e la sua compilazione risulta obbligatoria nella maggior parte delle normative.

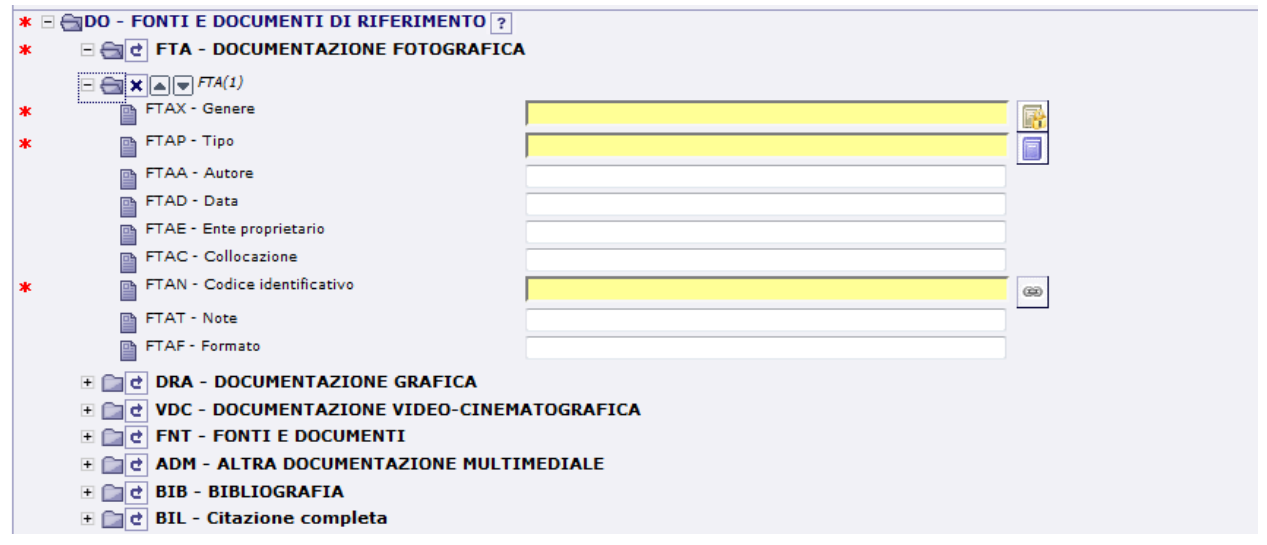

Il primo sottocampo obbligatorio da compilare è **FTAX – GENERE**. L'utente potrà scegliere una delle opzioni presenti nel vocabolario chiuso corrispondente, ovvero:

- **DOCUMENTAZIONE ALLEGATA:** l'utente sceglierà questa opzione quando la documentazione fotografica è allegata alla scheda, quindi all'interno dell'entità multimediale è presente il file dell'immagine;
- **DOCUMENTAZIONE ESISTENTE:** l'utente sceglierà questa opzione quando l'entità multimediale fa riferimento ad una documentazione fotografica non disponibile al catalogatore, poiché conservata, ad esempio, in un archivio non accessibile. Nell'entità si inseriranno le informazioni disponibili, ma l'entità multimediale non avrà file allegati.

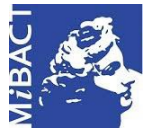

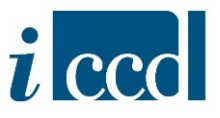

Selezionare il termine che si vuole utilizzare (ad esempio **DOCUMENTAZIONE ALLEGATA**) e premere il tasto **CONFERMA**.

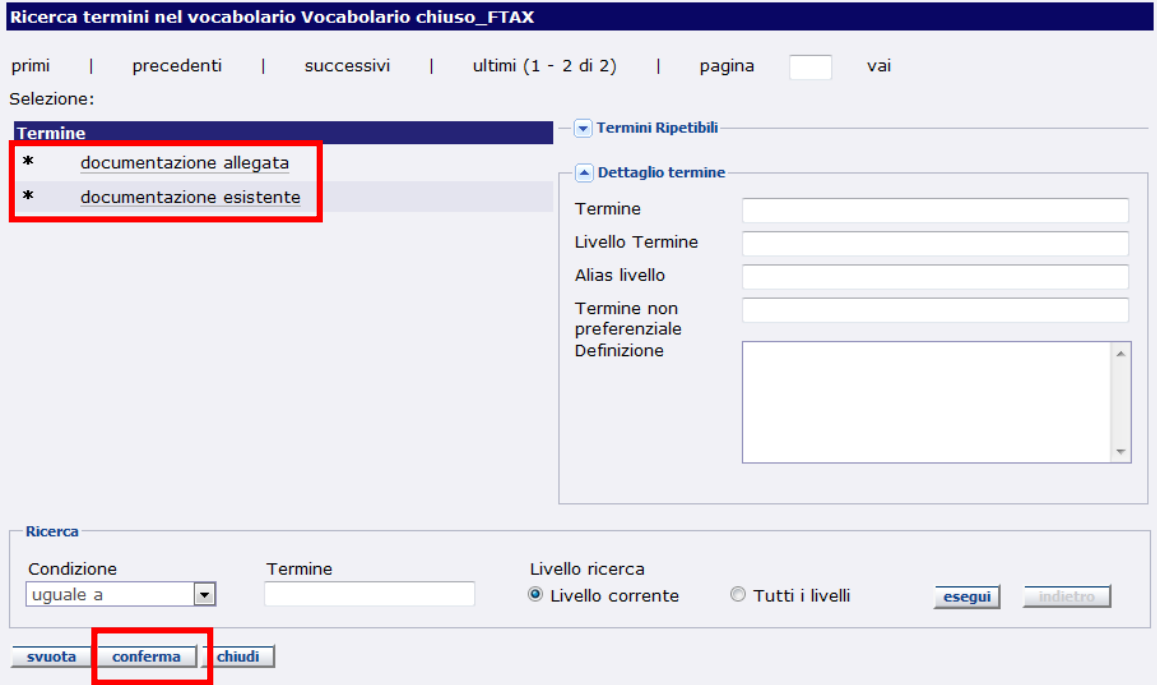

Una volta compilato il sottocampo **FTAX** cliccare sulla catenella accanto al sottocampo **FTAN – CODICE IDENTIFICATIVO**.

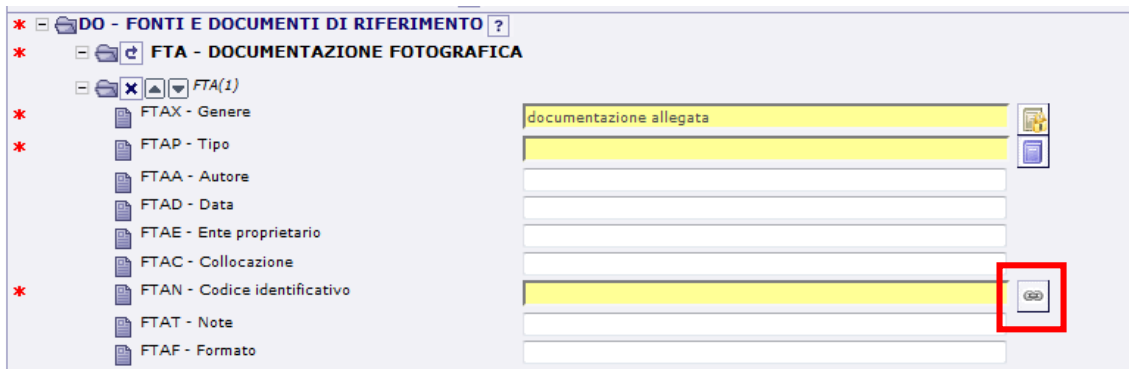

**Versione 1.0 – 05\_2020 Referente piattaforma SIGECweb:** Antonella Negri (ICCD). **Coordinamento**: Francesca Spagnuolo, Simona Lunatici. **Gruppo di lavoro**: Simona Lunatici, Rutigliano, Clara Seghesio, Francesca Spagnuolo, Giulia Vincenzi.

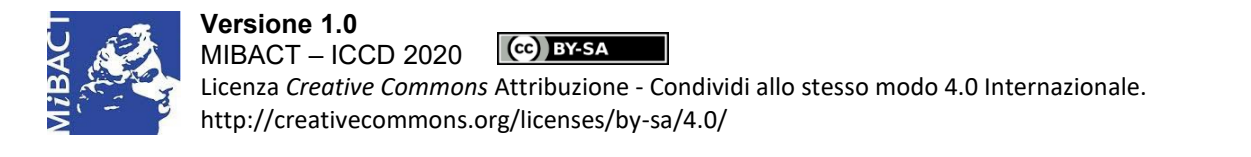

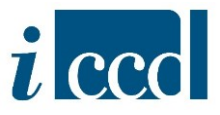

Si aprirà la seguente finestra con tre opzioni: 1. **CERCA**, 2. **CREA NUOVA**, 3. **CREA EMM VELOCE**.

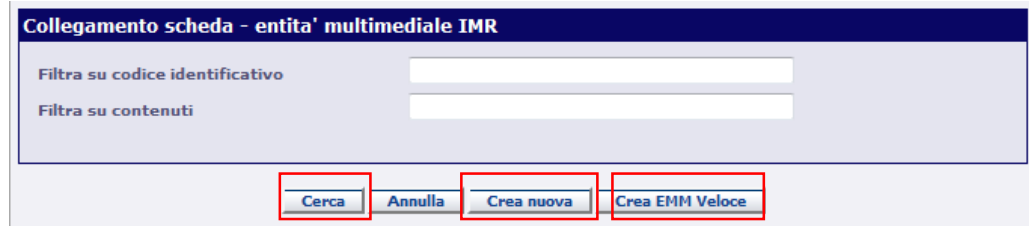

1. **CERCA**: con questa funzione l'utente potrà allegare alla scheda di catalogo **un'ENTITÀ MULTIMEDIALE IMR** – Documentazione fotografica disponibile nell'elenco e già presente nell'attività, poiché già creata o importata. L'utente avrà tre possibili opzioni per cercare le entità già presenti nell'attività, ovvero:

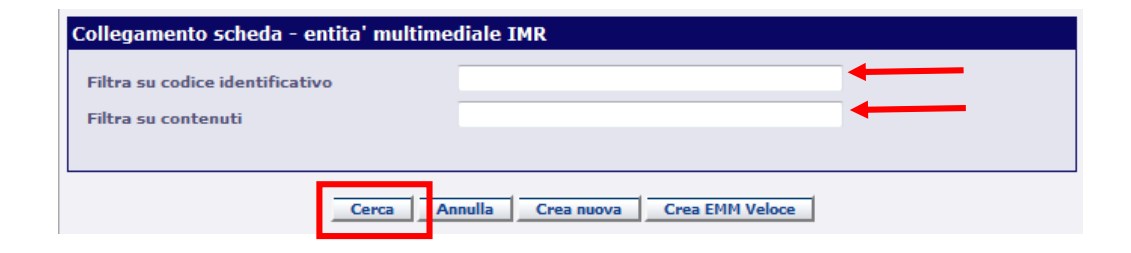

- $\Rightarrow$  FILTRA SU CODICE IDENTIFICATIVO: inserendo il codice FTAN nella stringa e cliccando il pulsante **CERCA** verrà restituita l'entità multimediale richiesta. In questo caso è importante ricordare che il sistema effettua una ricerca sulla stringa esatta e non su parte di essa, quindi è necessario inserire il codice esatto.
- $\Rightarrow$  **FILTRA SU CONTENUTI:** inserendo nella stringa una parte di testo contenuta in uno dei campi della scheda IMR e cliccando il pulsane **CERCA** verranno restituite le entità multimediali corrispondenti ai criteri immessi. Quanto più il termine sarà preciso, tanto più affinato sarà il risultato della ricerca.
- **CERCA:** cliccando su **CERCA** senza inserire nessun parametro il sistema mostrerà tutte le entità multimediali presenti nell'attività corrente, disponendo i risultati in pagine da quattro occorrenze ciascuna e mostrando l'anteprima dell'immagine, dove disponibile.

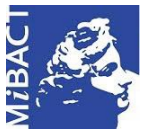

**Versione 1.0** (cc) BY-SA MIBACT – ICCD 2020 Licenza *Creative Commons* Attribuzione - Condividi allo stesso modo 4.0 Internazionale. http://creativecommons.org/licenses/by-sa/4.0/

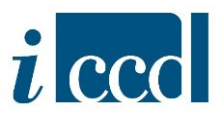

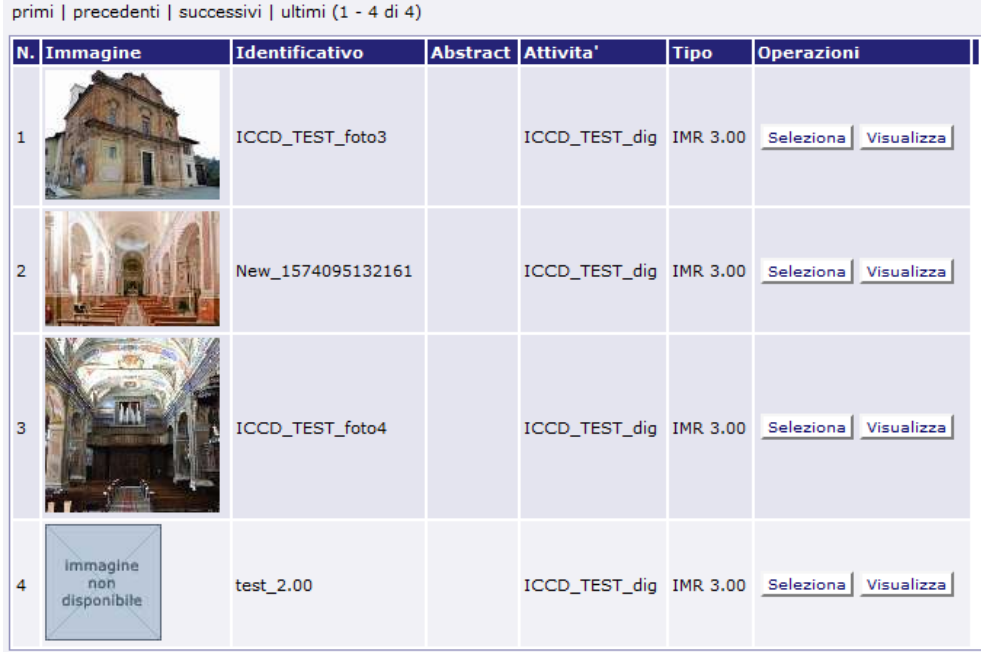

Cliccando sul pulsante **VISUALIZZA** corrispondente alla scheda di catalogo verrà visualizzato il contenuto dell'entità multimediale.

Cliccando su **SELEZIONA** l'entità verrà allegata alla scheda di catalogo su cui l'utente sta lavorando. In questo caso i sottocampi del campo **FTA – DOCUMENTAZIONE FOTOGRAFICA** saranno compilati automaticamente con i dati presenti nell'entità e non saranno modificabili dall'interno della scheda di catalogo. È necessario quindi assicurarsi che le obbligatorietà dell'IMR siano compilate. Nel caso in cui l'utente abbia necessità di modificare o integrare le informazioni pertinenti all'entità multimediale dovrà accedere a quest'ultima, salvare le modifiche effettuate e allegarla nuovamente, affinché i nuovi dati vengano riportati anche nella scheda di catalogo.

Nel caso in cui l'utente abbia inserito manualmente le informazioni relative all'immagine direttamente nei sottocampi della scheda di catalogo, ma questi stessi dati non siano presenti nell'entità multimediale, al momento del collegamento verranno cancellati o modificati secondo quanto inserito nell'entità.

2. **CREA NUOVA:** con questa funzione l'utente può creare una nuova **ENTITÀ MULTIMEDIALE IMR** – Documentazione fotografica contestualmente alla compilazione della scheda di catalogo.

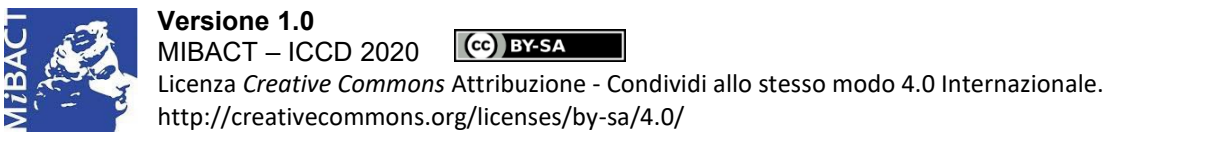

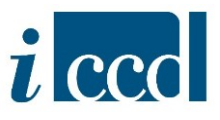

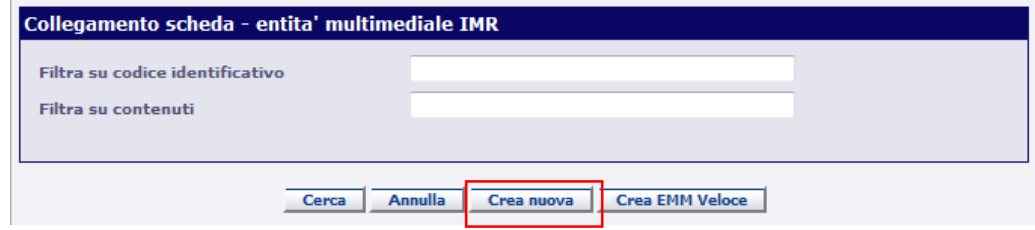

Cliccando su **CREA SCHEDA** si aprirà la pagina di creazione delle IMR. Si consiglia di utilizzare questa opzione nei casi in cui si vuole attribuire un determinato codice identificativo alla scheda IMR.

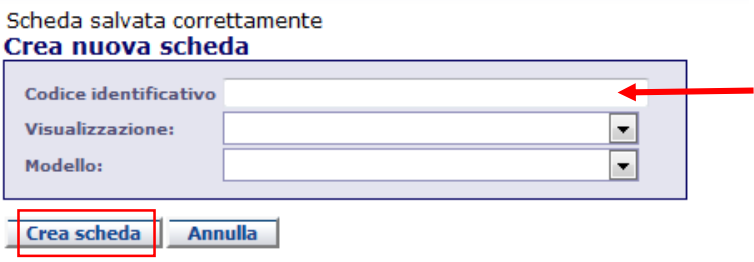

Nel campo denominato **CODICE IDENTIFICATIVO** l'utente dovrà inserire un codice per identificare l'entità multimediale che sta creando. Si ricorda che questo codice deve essere univoco nella scheda di catalogo a cui verrà collegata l'IMR (ovvero in una scheda di catalogo non possono esserci due IMR con lo stesso codice identificativo) e non risponde a criteri prestabiliti. L'importante è rispettare la lunghezza del codice (entro 25 caratteri) e non utilizzare caratteri speciali.

Nel caso in cui venga inserito un codice già assegnato ad un'altra entità multimediale, il sistema segnalerà l'errore e dovrà essere inserito un codice diverso.

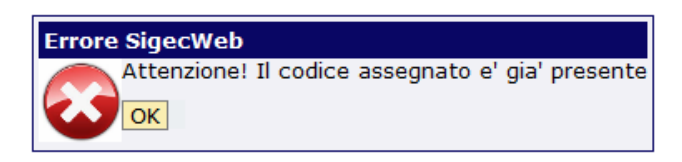

Dal campo denominato VISUALIZZAZIONE sarà possibile impostare la visualizzazione della scheda al momento dell'apertura, selezionando la freccia si potrà scegliere dal menù a tendina una tra le tre opzioni:

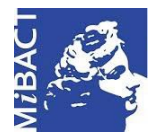

**Versione 1.0** (cc) BY-SA MIBACT – ICCD 2020 Licenza *Creative Commons* Attribuzione - Condividi allo stesso modo 4.0 Internazionale. http://creativecommons.org/licenses/by-sa/4.0/

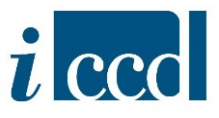

- *- Apri tracciato inventariale:* creerà la scheda con i campi obbligatori aperti
- *- Apri tracciato completo:* creerà la scheda con tutti i campi aperti
- *- Apri vista salvata:* creerà la scheda con la stessa vista salvata in precedenza

Si fa presente che la scelta non è necessaria ai fini della creazione. La struttura della scheda verrà creata ugualmente nella sua interezza, anche senza specificare una delle tre opzioni. La specifica riguarda solo la visualizzazione dei paragrafi, che in base alla scelta, verranno visualizzati con campi e sottocampi espansi, oppure compressi come da default.

Dal campo **MODELLO** l'utente potrà creare la nuova scheda di catalogo utilizzando un modello già creato in precedenza, nei casi in cui gran parte delle informazioni raccolte siano le stesse. Selezionando la freccia per aprire il menù a tendina è possibile scegliere il modello tra quelli presenti nell'elenco.

Una volta impostati i dati necessari alla creazione e cliccato il pulsante **CREA SCHEDA** si aprirà la finestra per il caricamento del dato multimediale. Attraverso il pulsante **SFOGLIA** il catalogatore potrà selezionare il file dell'immagine dopodiché, cliccando il comando **IMPORTA**, questo verrà importato nel sistema.

**N. B.** Per un approfondimento sui formati supportati dal sistema in base alla documentazione creata consultare l'Appendice V alla Normativa trasversale disponibile al link: [http://www.iccd.beniculturali.it/getFile.php?id=5739.](http://www.iccd.beniculturali.it/getFile.php?id=5739)

**IMPORTANTE:** Il file importato non deve superare i 5 MB e il nome non deve contenere caratteri speciali, ovvero parentesi, punti, virgole, lettere accentate, apostrofo etc.

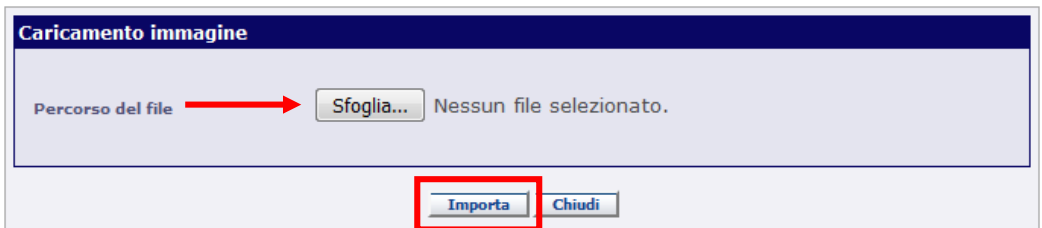

Una volta importata l'immagine è necessario inserire tutti i campi obbligatori dell'ENTITÀ MULTIMEDIALE contraddistinti con il simbolo **\*** visualizzabili espandendo i paragrafi **MC – METADATI DOCUMENTAZIONE** e **MM – METADATI DATO MULTIMEDIALE** dell'entità multimediale .

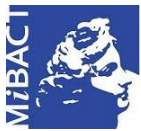

**Versione 1.0** Cc BY-SA MIBACT – ICCD 2020 Licenza *Creative Commons* Attribuzione - Condividi allo stesso modo 4.0 Internazionale.

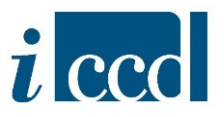

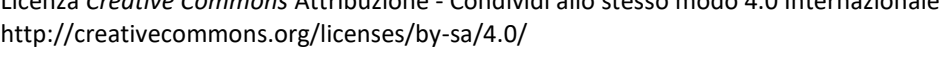

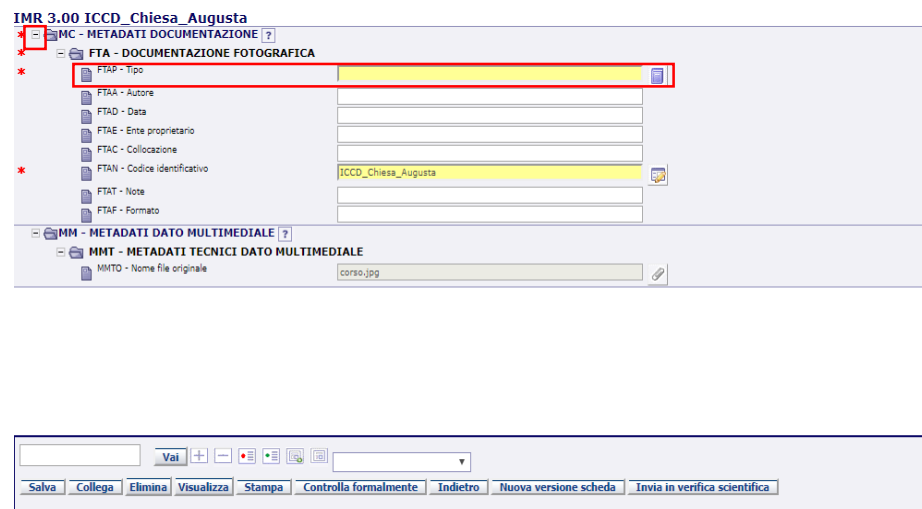

 $\text{O}$  Collegamenti(0)  $\text{O}$  Contenitore fisico(0)  $\text{O}$  Contenitore giuridico(0)  $\text{O}$  Storia

È importante inserire i dati obbligatori, nella fattispecie il sottocampo **FTAP – TIPO**, perché altrimenti l'entità multimediale non risulterà controllata formalmente e di conseguenza la scheda di catalogo a cui l'utente la collegherà restituirà errore nel controllo formale.

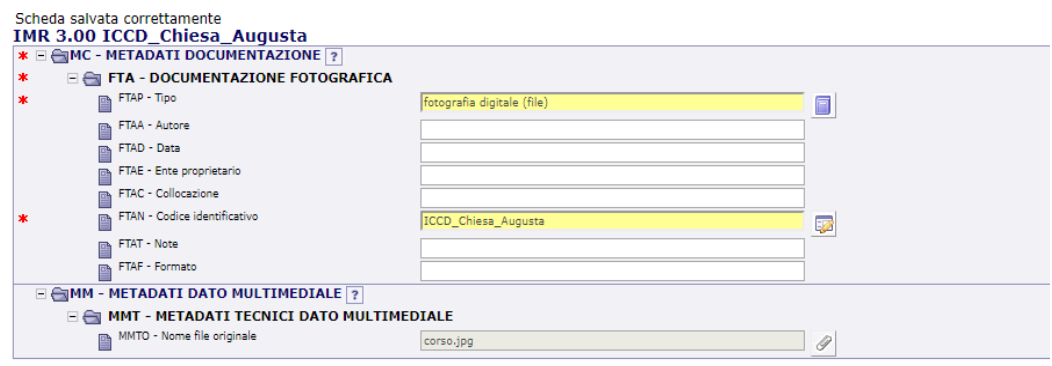

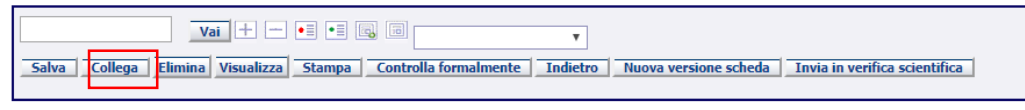

Storia (0) Storia (0) Storianitore fisico(0) Storianitore giuridico(0) Storia

Una volta inseriti i dati ad essa relativi, salvare e cliccare il pulsante **COLLEGA** che instaurerà il collegamento tra scheda di catalogo ed entità multimediale.

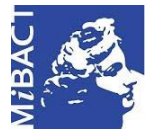

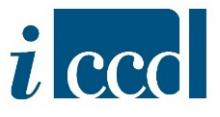

A questo punto la scheda di catalogo acquisirà i dati inseriti nell'entità multimediale. Il flusso di lavoro corretto sarà quindi quello descritto, ovvero l'utente dovrà compilare il sottocampo **FTAP – TIPO** nell'entità multimediale il quale con il collegamento alla scheda di catalogo andrà a popolare l'apposita sezione della scheda. In questo modo sia l'entità multimediale che la scheda di catalogo risulteranno controllate formalmente.

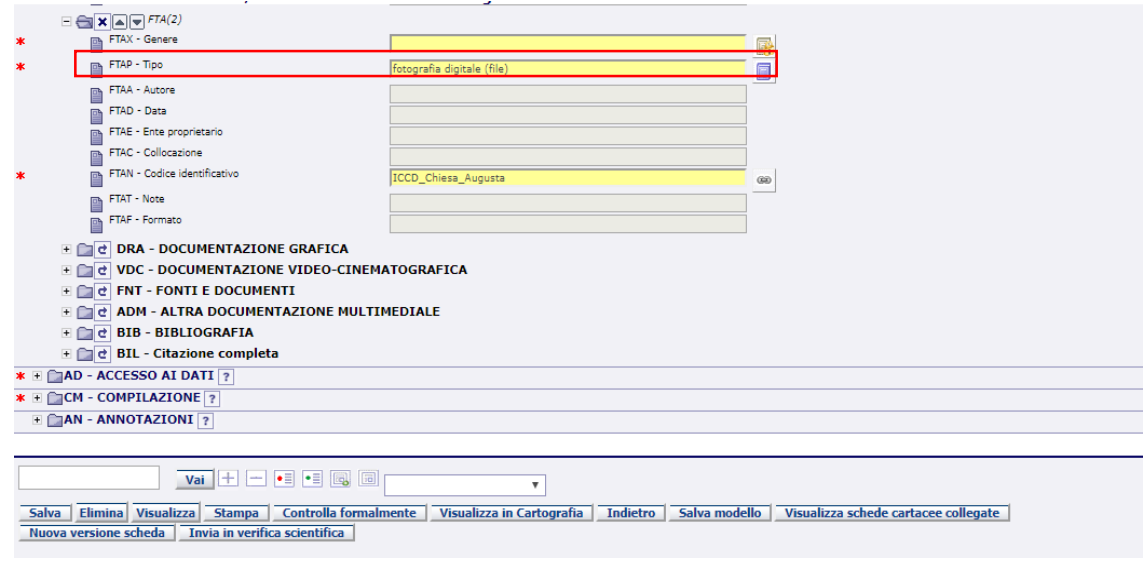

3. **CREA EMM VELOCE:** con questa funzione si ha modo di creare un'entità multimediale senza passare dalla pagina di creazione dell'IMR. In questo caso il codice identificativo non dovrà essere inserito dall'utente, ma sarà dato in automatico dal sistema. Si aprirà una finestra semplificata, in cui verrà richiesto di scegliere il file da inserire.

Da qui si procede come descritto sopra per la funzione **CREA NUOVA**.

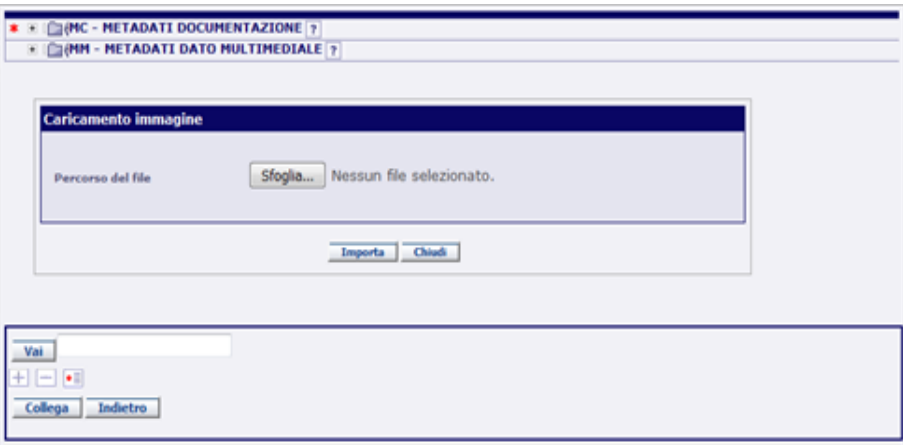

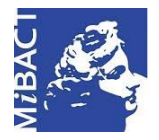

**Versione 1.0** CC BY-SA MIBACT – ICCD 2020 Licenza *Creative Commons* Attribuzione - Condividi allo stesso modo 4.0 Internazionale. http://creativecommons.org/licenses/by-sa/4.0/

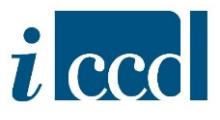

Una volta importata l'immagine ed inseriti i dati obbligatori previsti per l'entità multimediale, e quindi **FTAP – TIPO** nel paragrafo nel paragrafo **MC – METADATI DOCUMENTAZIONE** cliccare il pulsante **COLLEGA**. Il sistema riporterà alla scheda di catalogo, al campo **FTA – DOCUMENTAZIONE FOTOGRAFICA**, dove noteremo che i sottocampi sono stati popolati con i dati dell'entità.

Appena la scheda verrà salvata il collegamento all'Entità multimediale comparirà nella barra dei collegamenti sottostante la scheda aperta in modifica e nel riepilogo dati.

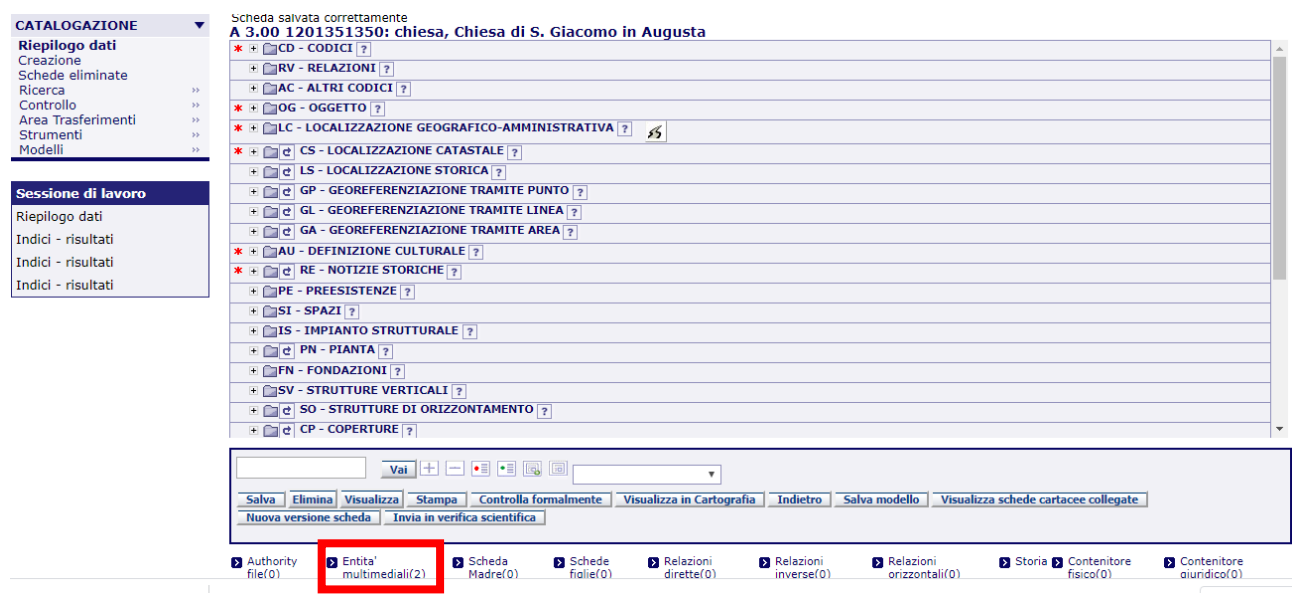

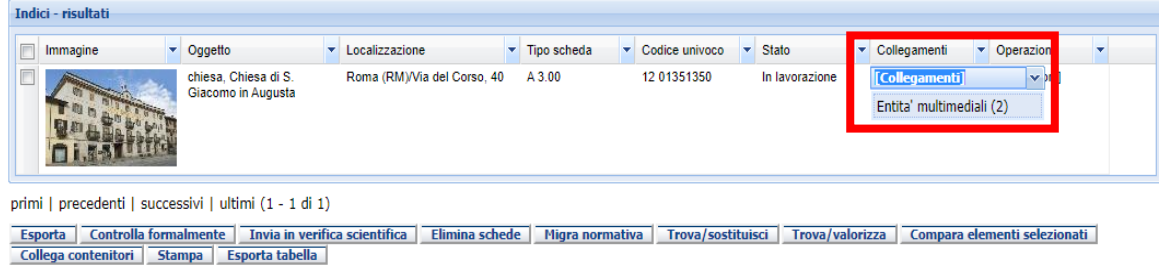

Per aggiungere un'altra entità multimediale l'utente potrà cliccare sul simbolo <sup>d</sup> accanto a **FTA – DOCUMENTAZIONE FOTOGRAFICA** e aggiungere un nuovo campo **FTA** a cui collegare una nuova entità multimediale proseguendo come descritto precedentemente.

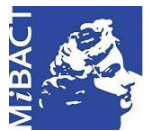

**Versione 1.0** MIBACT – ICCD 2020 (cc) BY-SA

Licenza *Creative Commons* Attribuzione - Condividi allo stesso modo 4.0 Internazionale.

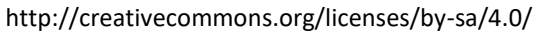

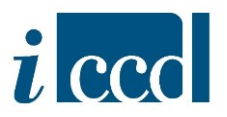

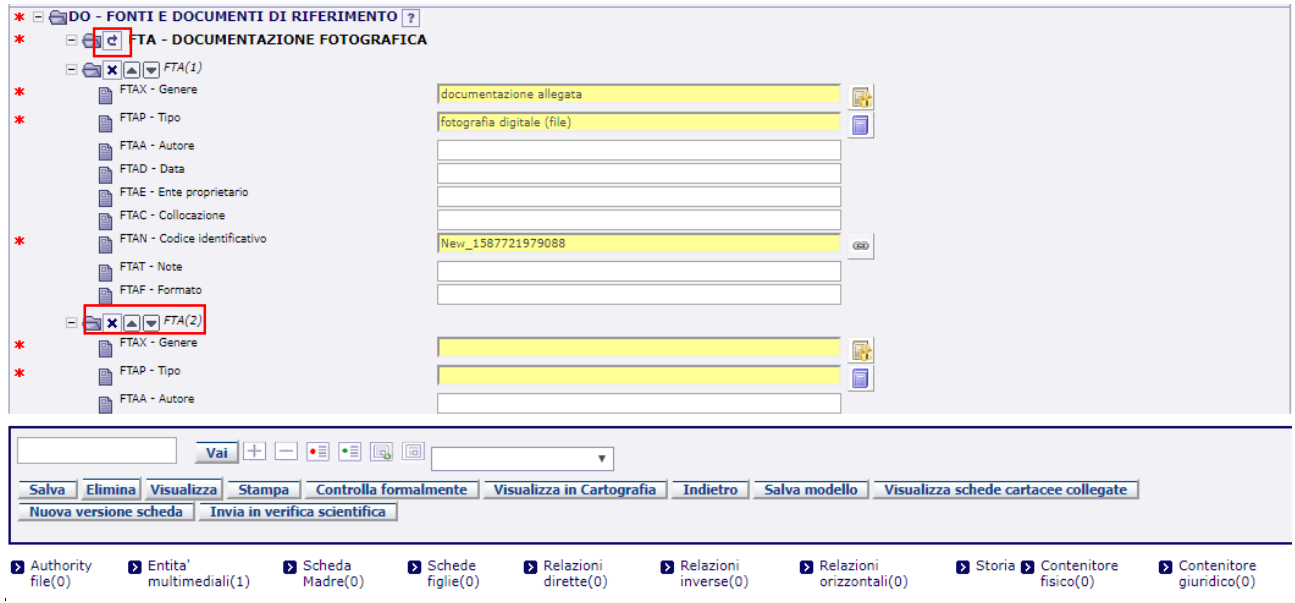